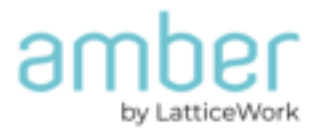

# **Amber Setup Guide for:**

AC2600 Router

Amber OS

### Physical Set up - Cable Setup

#### Connect WAN Cable

#### **Standalone Modem**

- 1. Connect modem WAN port to Amber's WAN port (Blue).
- 2. Please reset your Modem. To reset modem, you can either unplug power cable for 10-20 seconds and plug back in or by pressing reset button on the back for the device for 10 seconds.

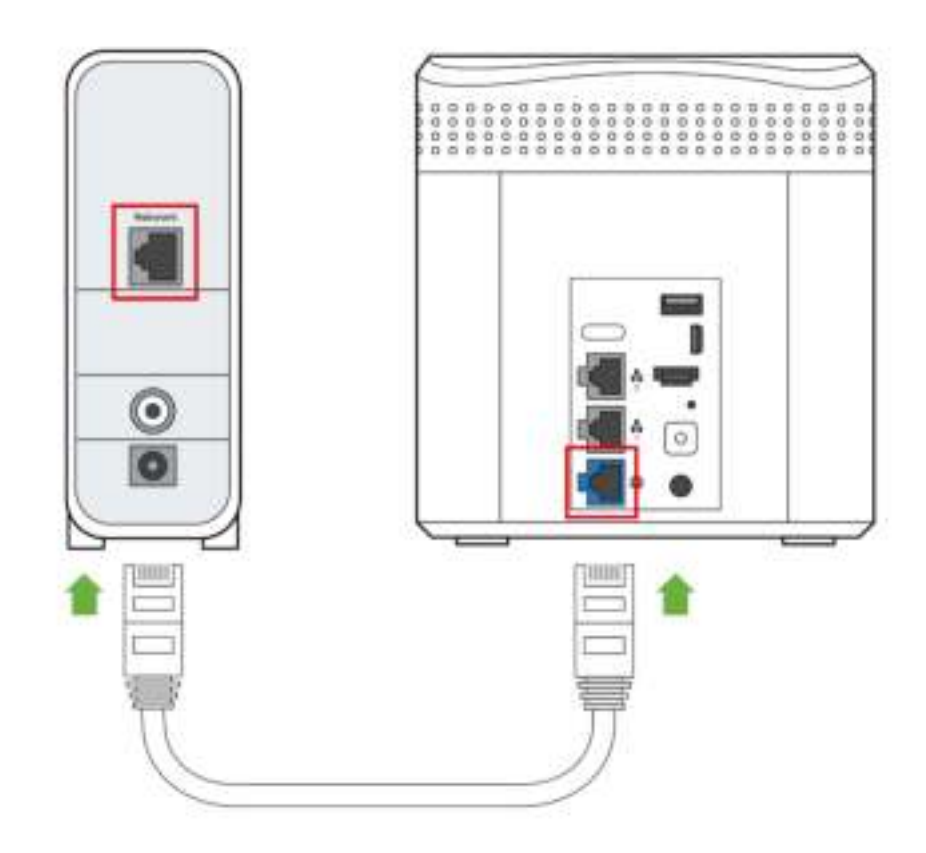

#### **Modem with built-in-router**

- 1. If you use a modem with built-in router, connect Amber LAN port to the router's network (LAN) port.
- 2. Please reset your modem with built-in-router. To reset modem with built-inrouter, you can either unplug power cable for 10-20 seconds and plug back in or by pressing reset button on the back for the device for 10 seconds.

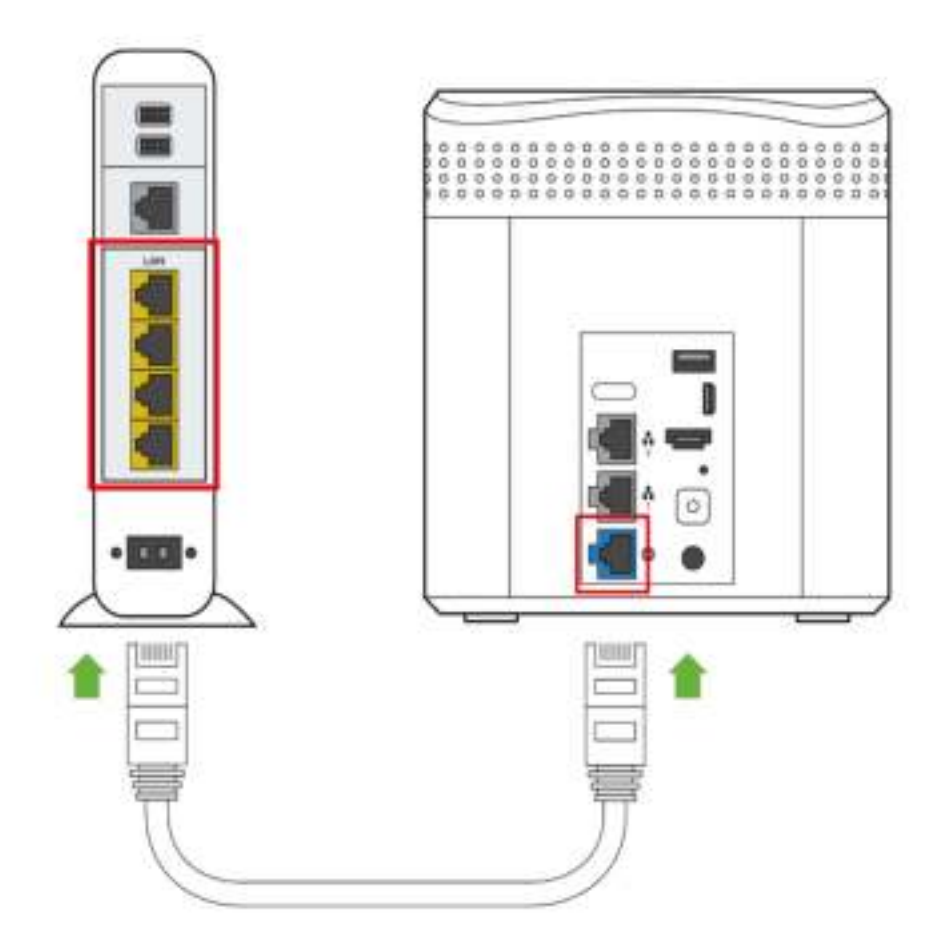

## Computer Set Up:

Connect PC LAN to Amber LAN port

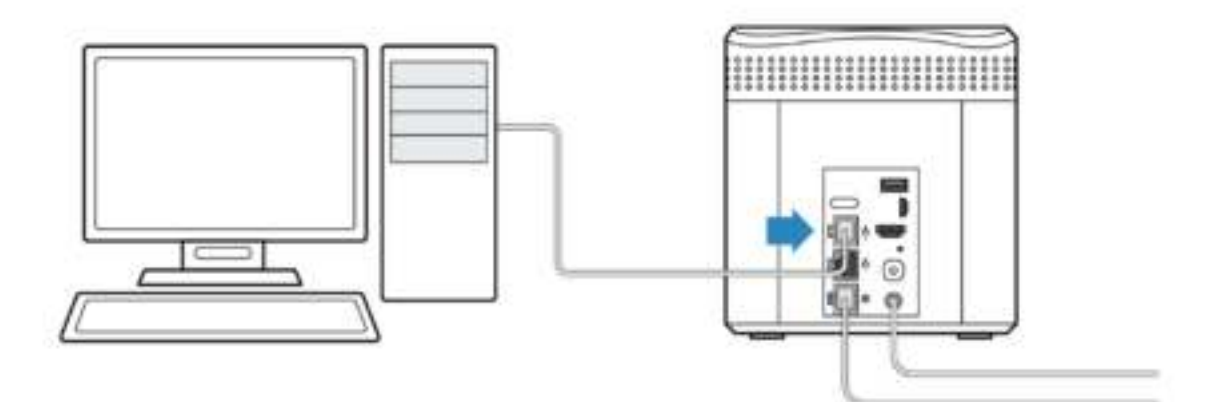

## Power up your Amber:

Insert power cable then press power button.

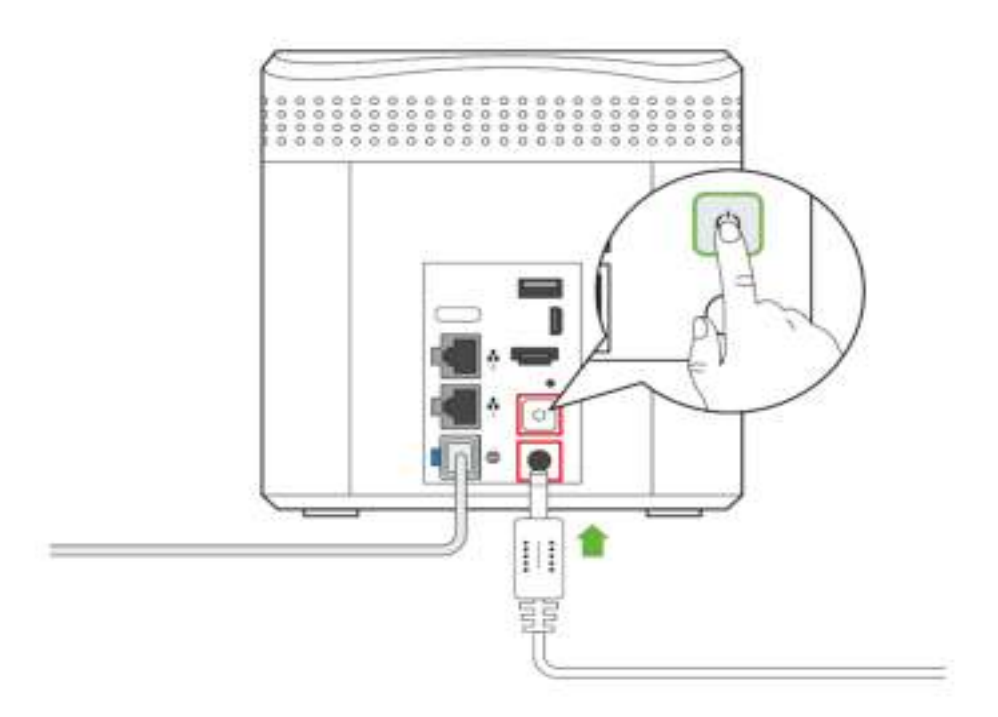

### **Amber Wi-Fi Router Setup**

Now that we have completed the physical set up, we will continue with the AC2660 set up, so please follow instructions.

1. Open your browser and go to the [http://latticerouter.local/.](http://latticerouter.local/) You can as well access router gateway from Https://192.168.01.

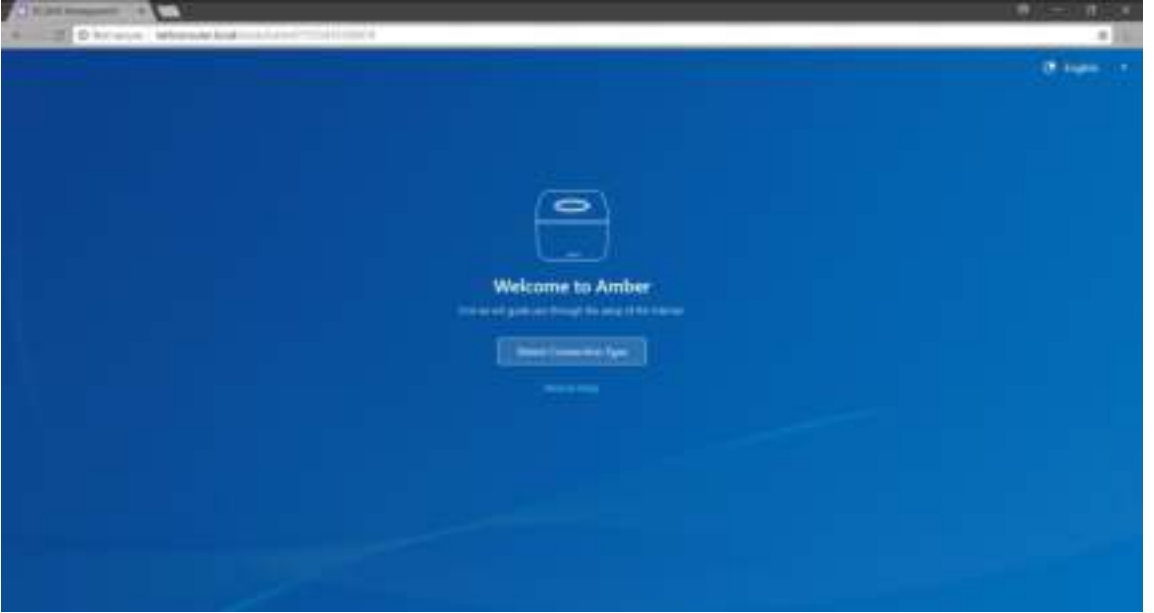

2. Select "Detect Connection Type" if you do not know the settings provided by yout ISP.

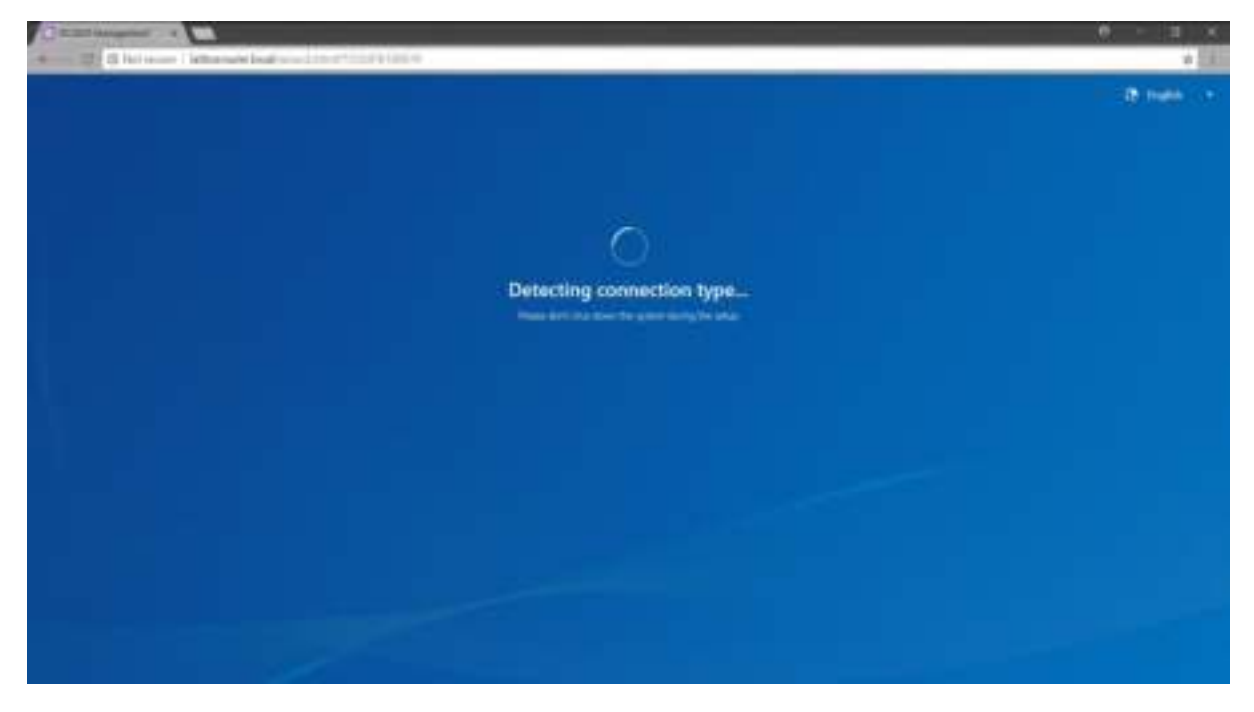

Note: Manual set up is recommend for experienced users.

3. You will be promoted to use DHCP, please select and continue.

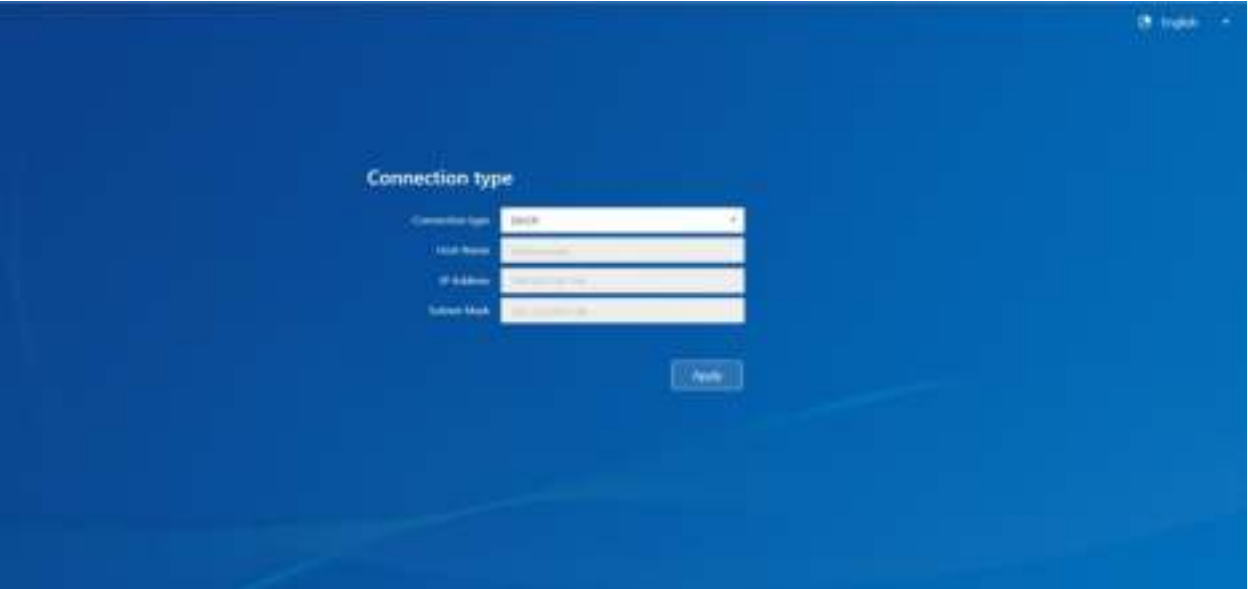

4. We have completed the Internet connection. Now we will continue with storage set up, so please click on "Setup My Storage"

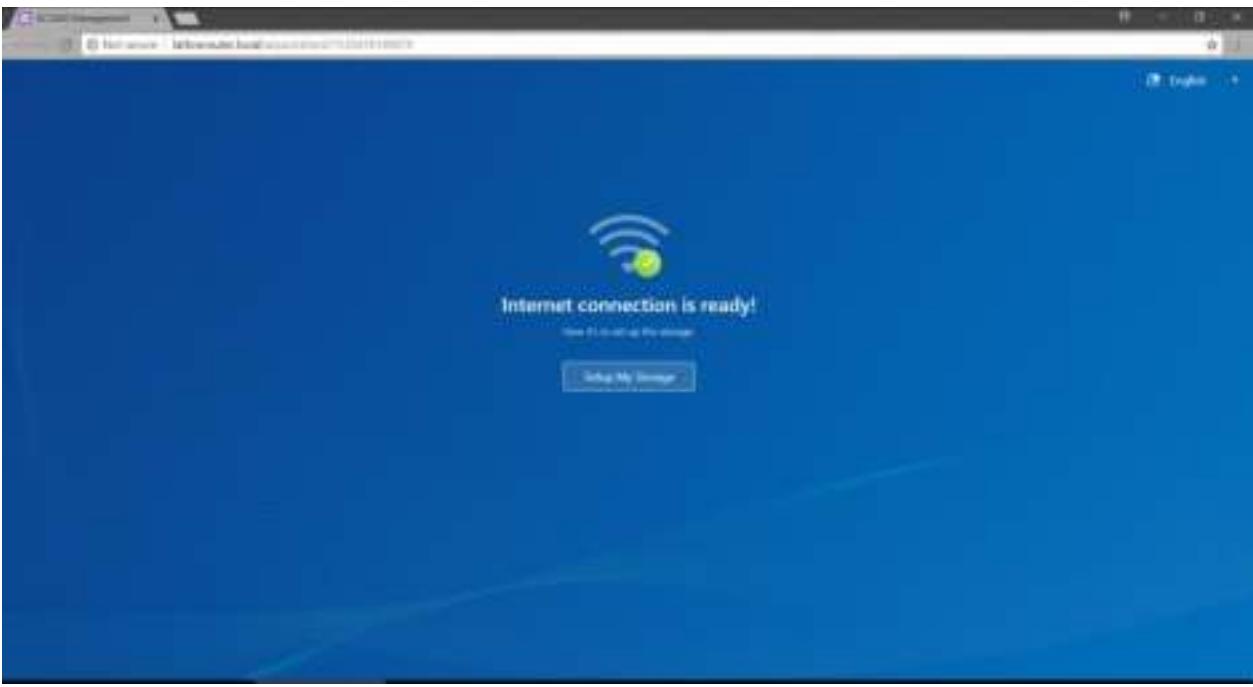

## **Amber Storage Setup**

Now that we have completed the Wi-Fi Router set up, we will continue with the Amber Storage set up.

1. You will be re-directed from the Wi-Fi Router set up, but if this is not the case then you can always set up storage from<https://latticenode.local/>(If you are redirect from the router setting, you won't see this page)

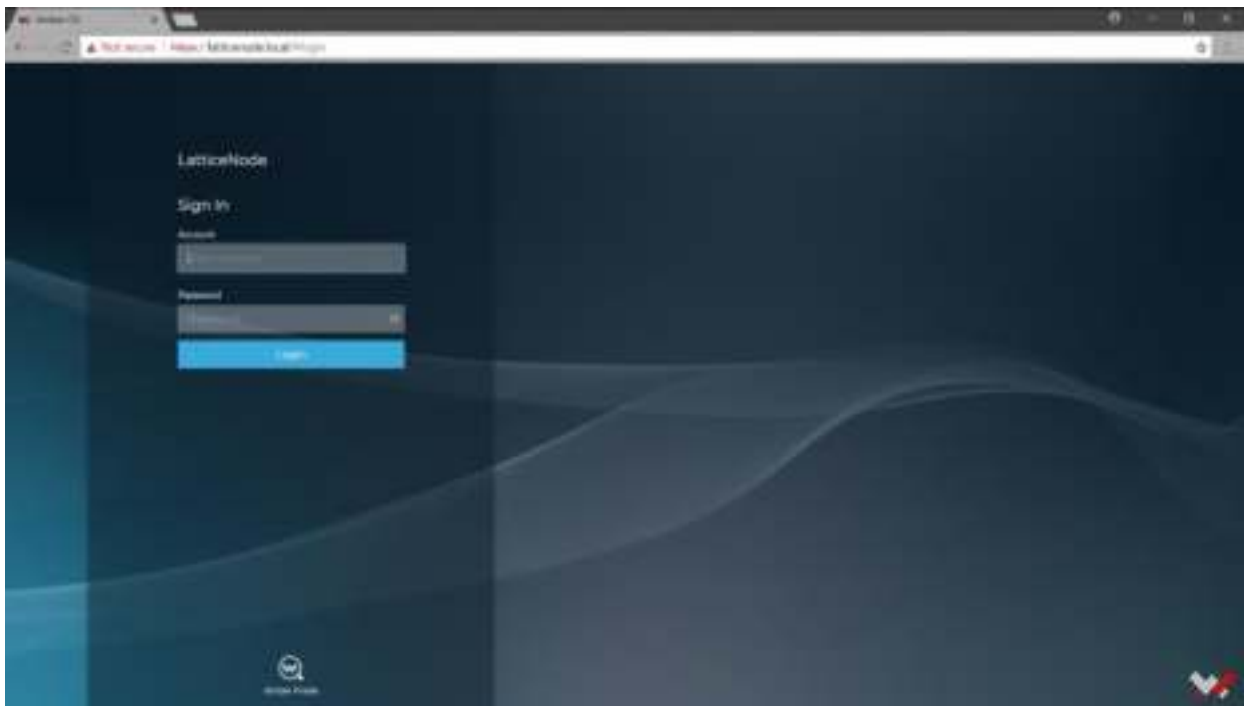

2. If you are redirect from the router setting, you won't see the login page. If you reboot the device before setting the storage, you need to log in to Amber using the following credentials: Account: admin / Password: admin1234

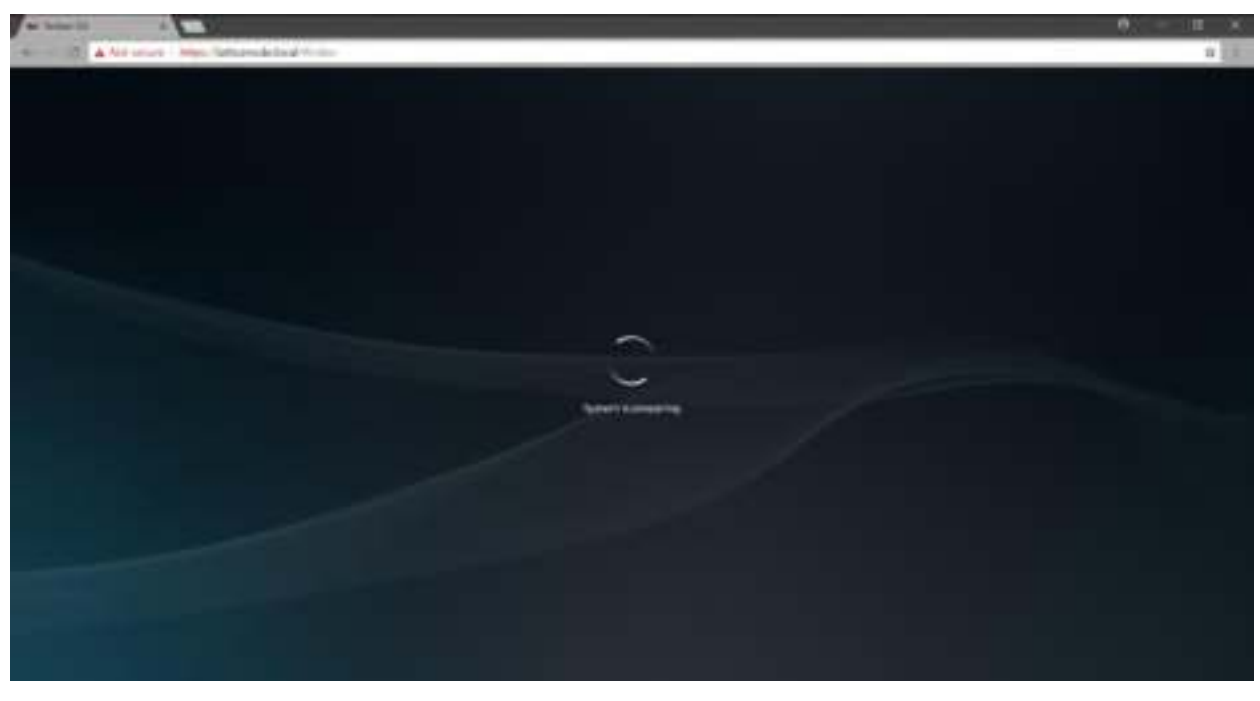

3. You will be re-directed to Amber settings. Here you will be able to change Amber name and encrypt this storage. Once you have completed please click "Apply"

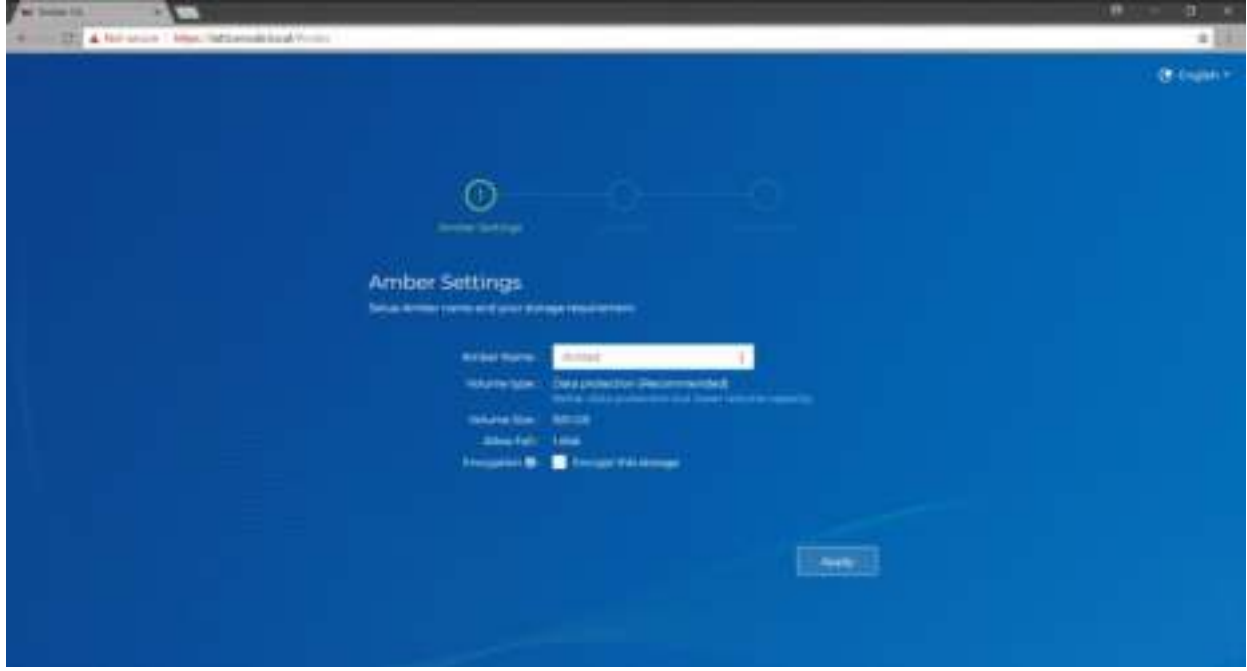

Note: If you encrypt storage you will have to unencrypt after every restart of the device. Please do not lose your encryption key as you will not be able to unencrypt storage.

4. Here you will be able to manage the administrator settings for your Amber. This includes changing the admin password and signing up for your free LatticeNest account. Once you have completed this click on "Next"

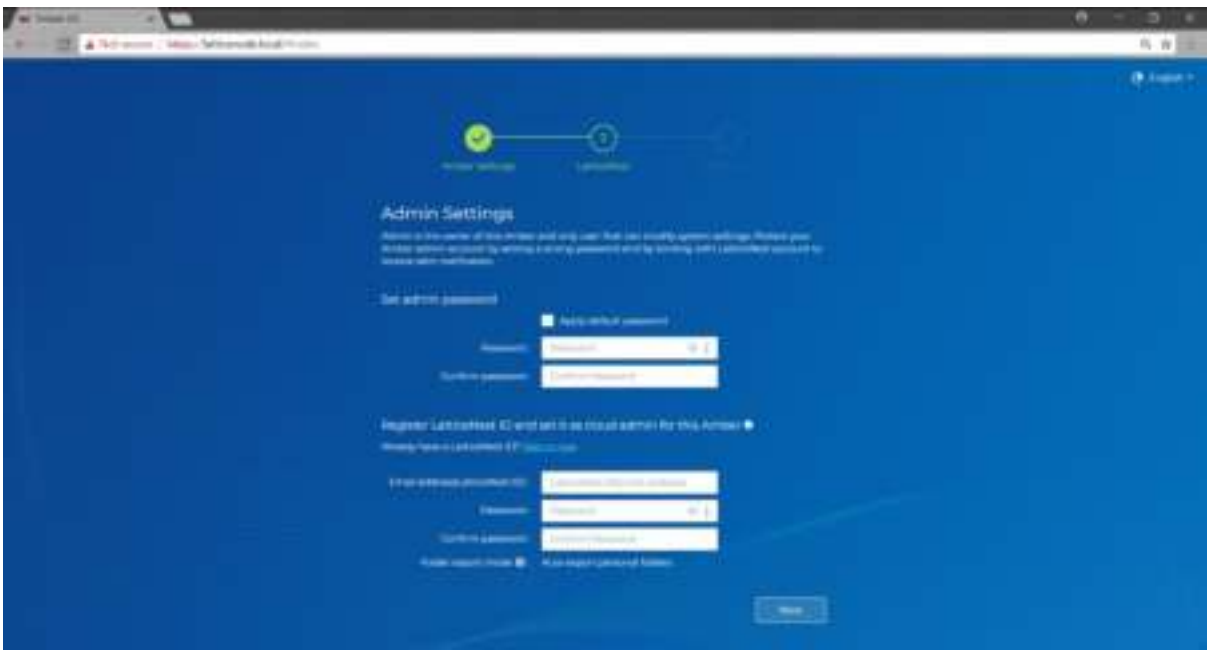

5. Here you will create new Amber users so thy have access to your storage device. Once you have completed this click on "Next"

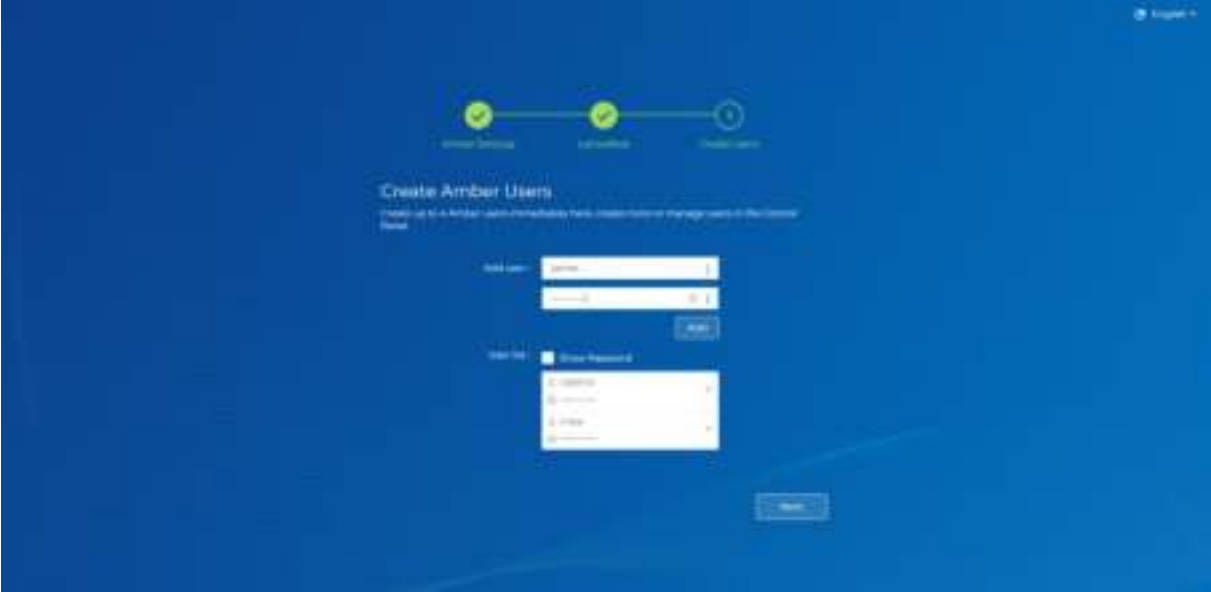

6. This will complete set up wizard.

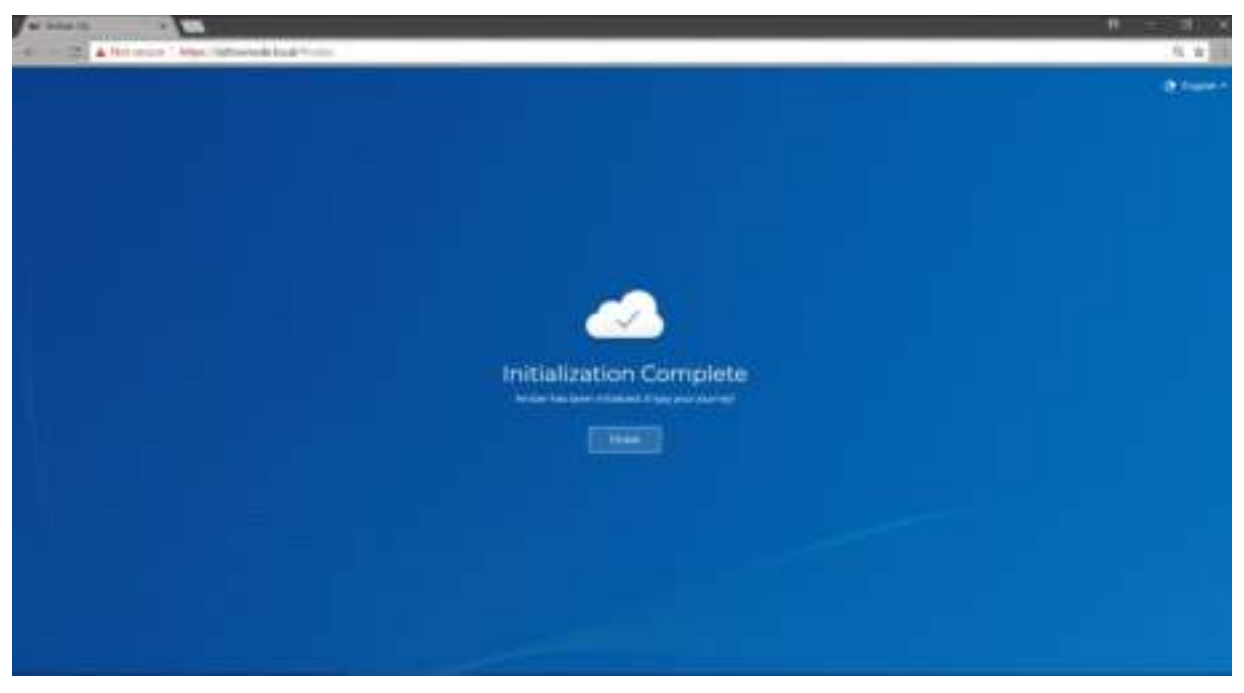

7. You can now use your Amber storage.

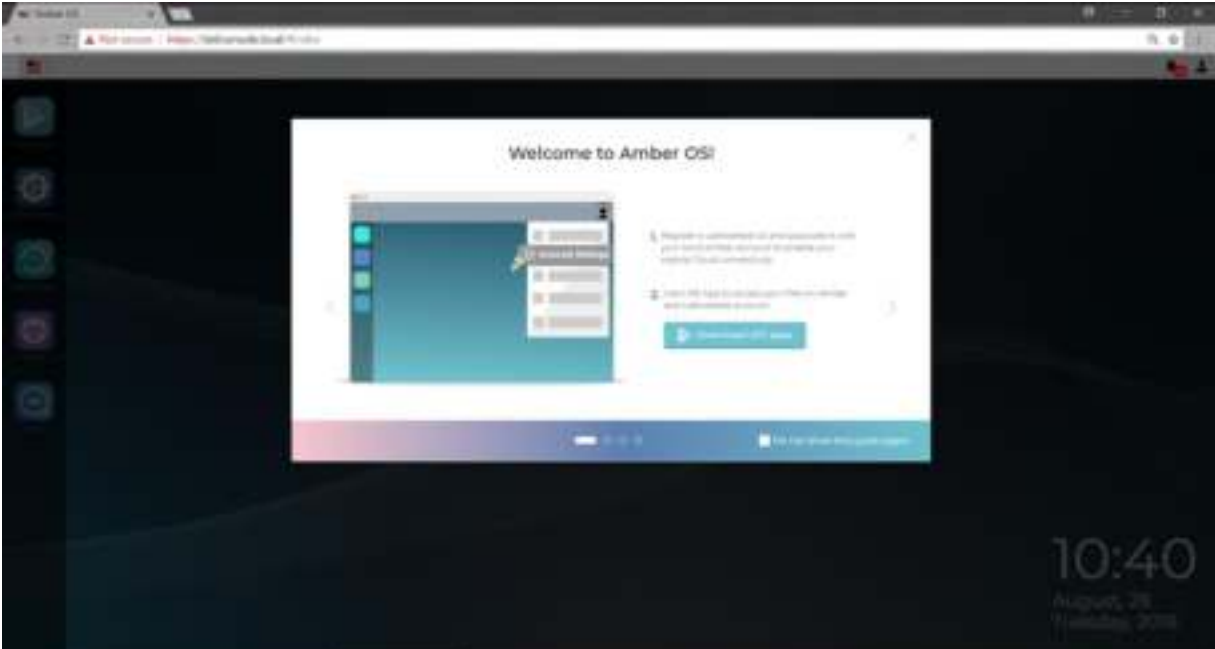